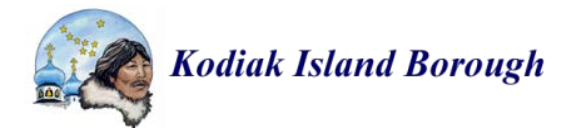

# Getting Started With the Kodiak Island Borough GIS Website

- I. Changing the Basemap
- II. Adding Content
- III. Exploring the Layers
- IV. Adding Features
- V. Map Legend
- VI. Saving and Printing
- VII. Tools
- VIII. Pop Up Content

# **I. Changing the Basemap**

The basemap includes a number of imagery layers merged together to create the most up-to-date and highest resolution imagery available for the Kodiak Island Borough. You can also choose to access an Esri basemap by clicking on the Basemap icon and choosing a basemap from the drop down box.

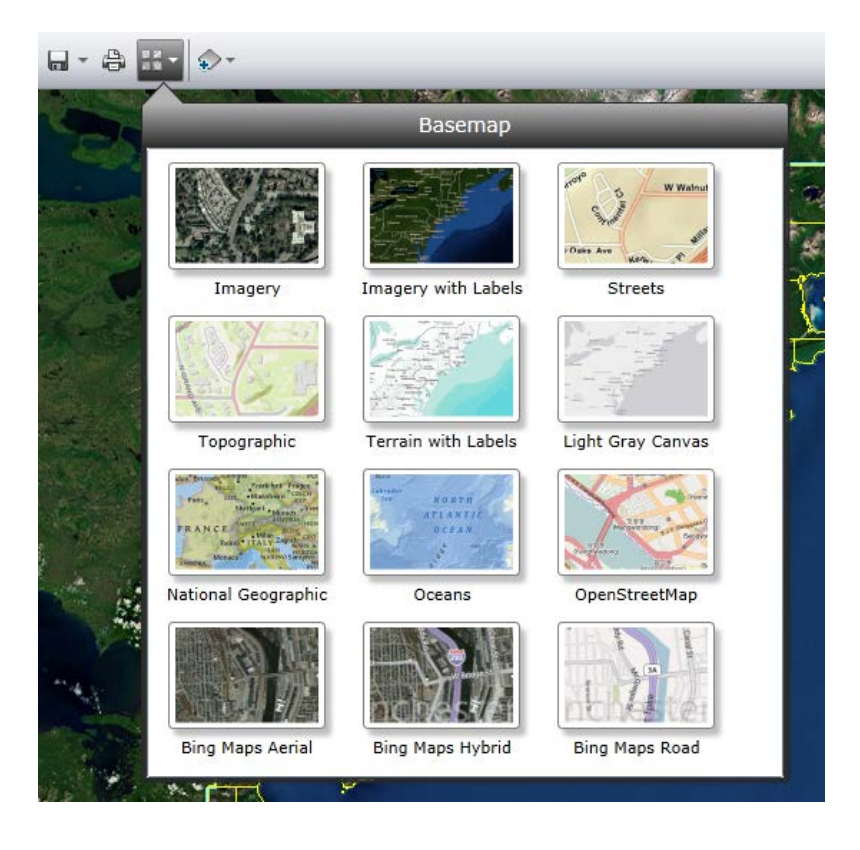

# **II. Adding Content**

You can also add your own content such as CSV and GPX files and shapefiles by clicking the next icon with a drop down arrow and navigating to a file on your computer.

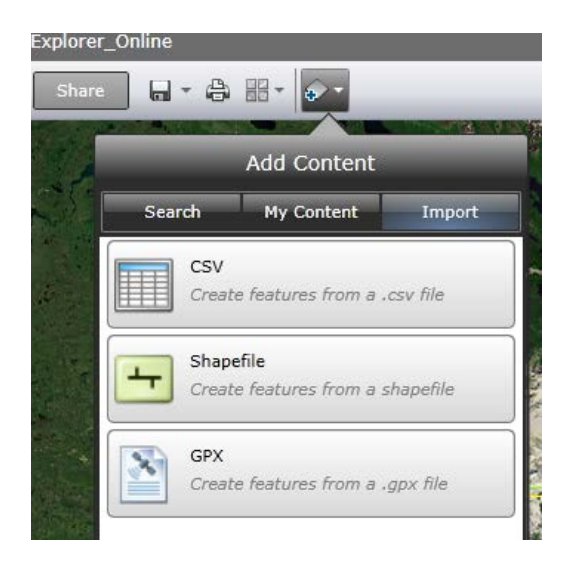

# **III. Exploring the Layers**

Click on the arrow pointing right at the upper left part of the screen to see a list of the layers present and to turn certain layers on and off.

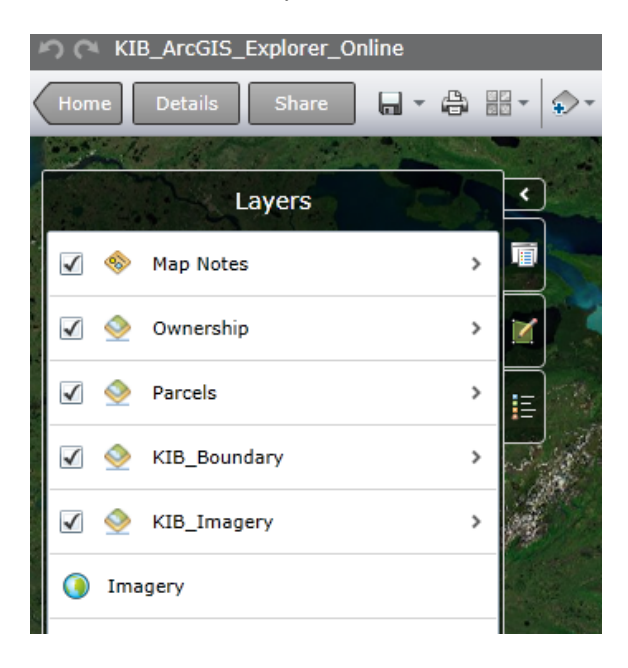

### **IV. Adding Features**

You can add features such pushpins, text, arrows, and lines by clicking the Add Features icon.

# **V. Map Legend**

View the map legend by clicking on the Map Legend icon.

# **VI. Saving and Printing**

In order to save any customizations you have made, you have to create an Esri Global Account. You will be prompted to do so if you click on the Save icon. You are able to print directly from the map by printing on the print icon, which will print a snapshot of your current view.

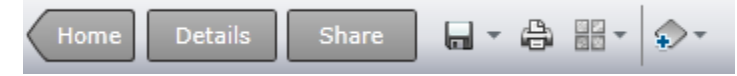

# **VII. Tools**

There are a number of tools available, located in the upper middle part of the screen.

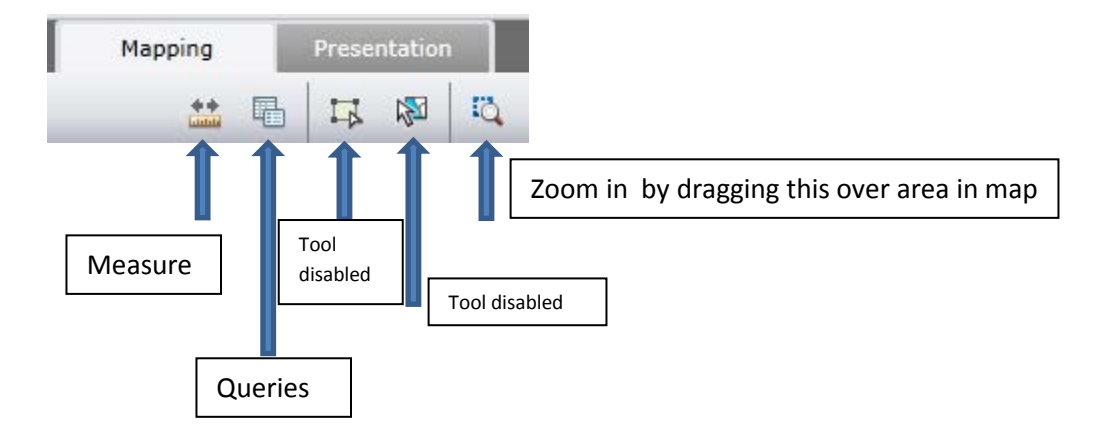

There are additional tools in the upper right.

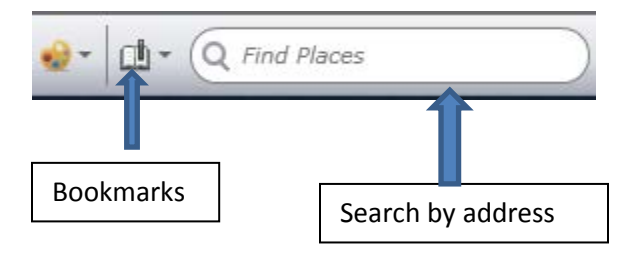

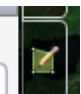

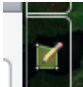

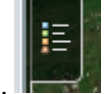

# **Queries**

Property ID: You can query for a property by its Property ID, a five digit number assigned to each economic unit, or tax parcel. Click on the Queries icon, as shown above, then click on the Property ID Query arrow, as seen below to bring up a search box.

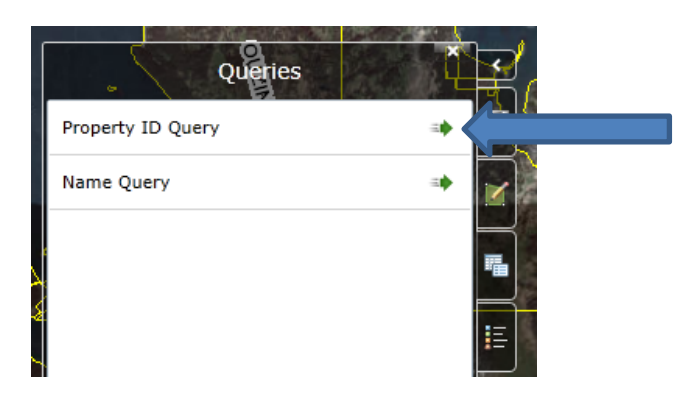

Enter in the five digit Property ID number in this box:

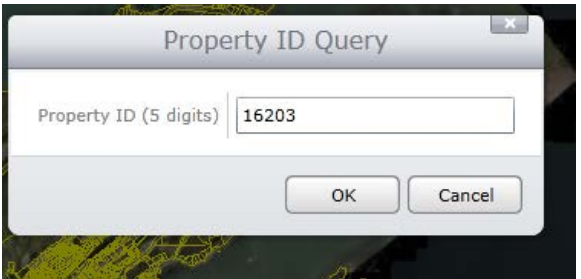

**Name:** You can also search by name, by clicking on the arrow to the right of the Name Query. Enter the name in ALL CAPS in the box. If it is not in ALL CAPS, it will not work.

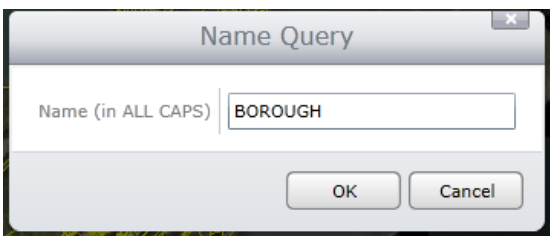

After you enter either a Property ID number or a Name, a Query Results box will appear on the right side of the screen. If there is more than one record that falls under your query, they will be listed with arrows to the right. Click on the arrow to access the property record you are looking for.

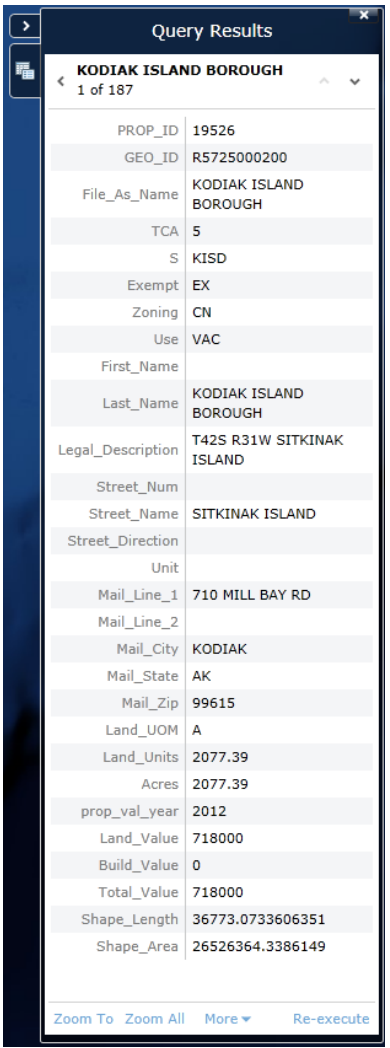

Click on Zoom To at the bottom of this Query Results box to automatically navigate to the property.

# Measure Tool

Clicking on the measure tool icon will bring up an additional toolbar.

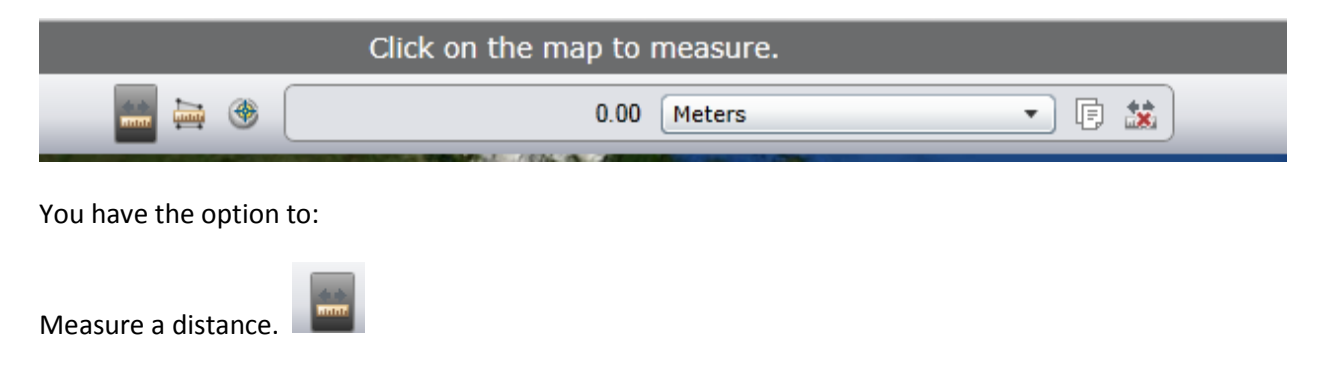

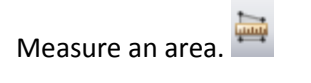

Get the location of a point.

For each of these options, you can specify the units of measurement. For example, if you want to measure a distance, you can choose your unit of measurement from the drop down arrow.

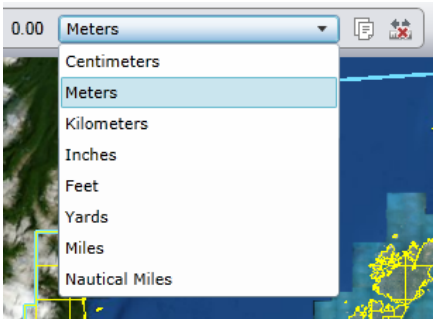

# **Bookmarks**

You can zoom to particular areas of the Kodiak Island Borough whose boundary on the screen (referred to as extent) has already been defined by clicking on the Bookmarks icon illustrated on the previous page. By clicking on one of these extents, you can, for example, immediately zoom to the extent of the Kodiak Urban Area.

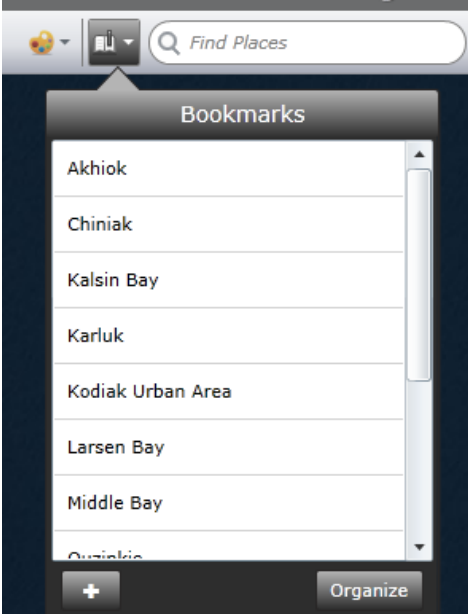

#### Find Places

Within the Kodiak Urban Area, you can sometimes search by address for a property by typing the address as well as "Kodiak, AK 99615," for example, in the Find Places search box. This is not a reliable way to search, but it works for some properties or at least gets you to the street you're looking for. However, the Property ID and Name queries are currently the only consistently reliable and accurate ways to access property information for a particular parcel.

#### **VIII. Pop Up Content**

To access the property information of a particular parcel, simply click on the parcel. The parcel will be highlighted in red, and a pop up box with the property information for that parcel will appear.

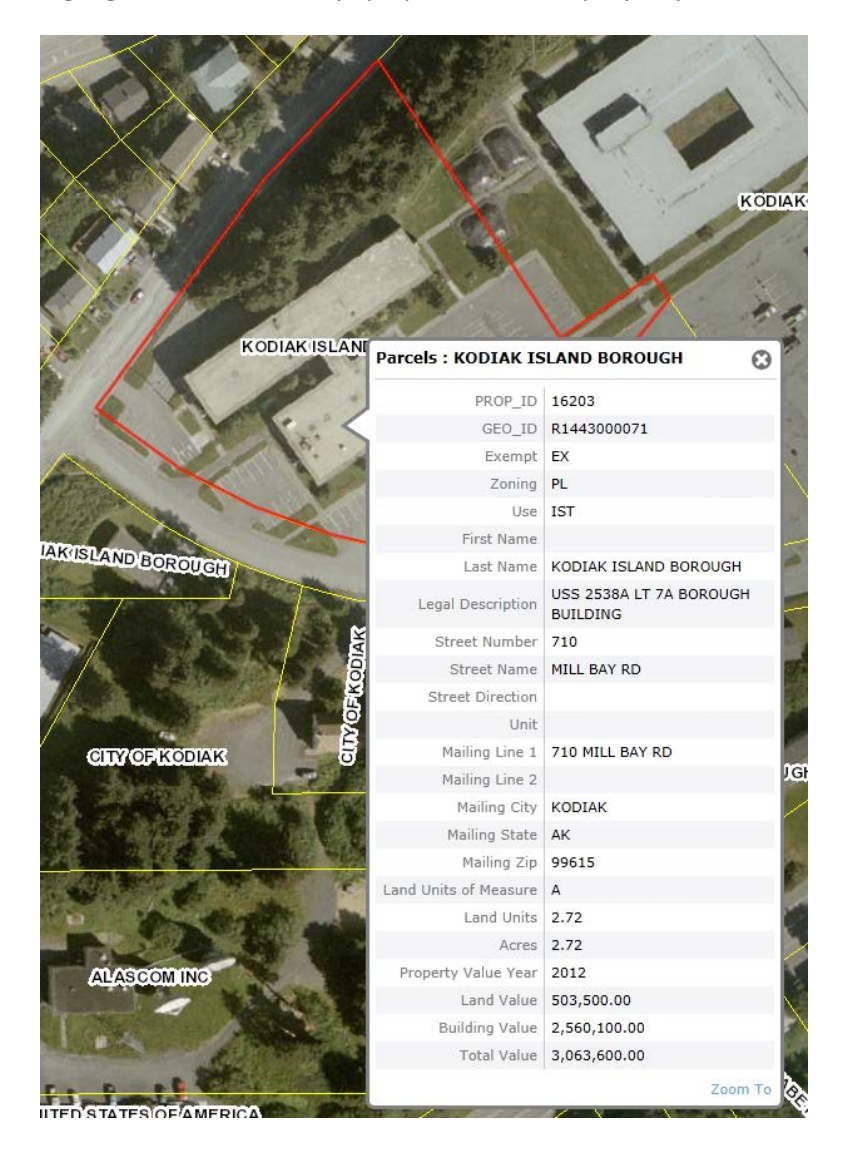